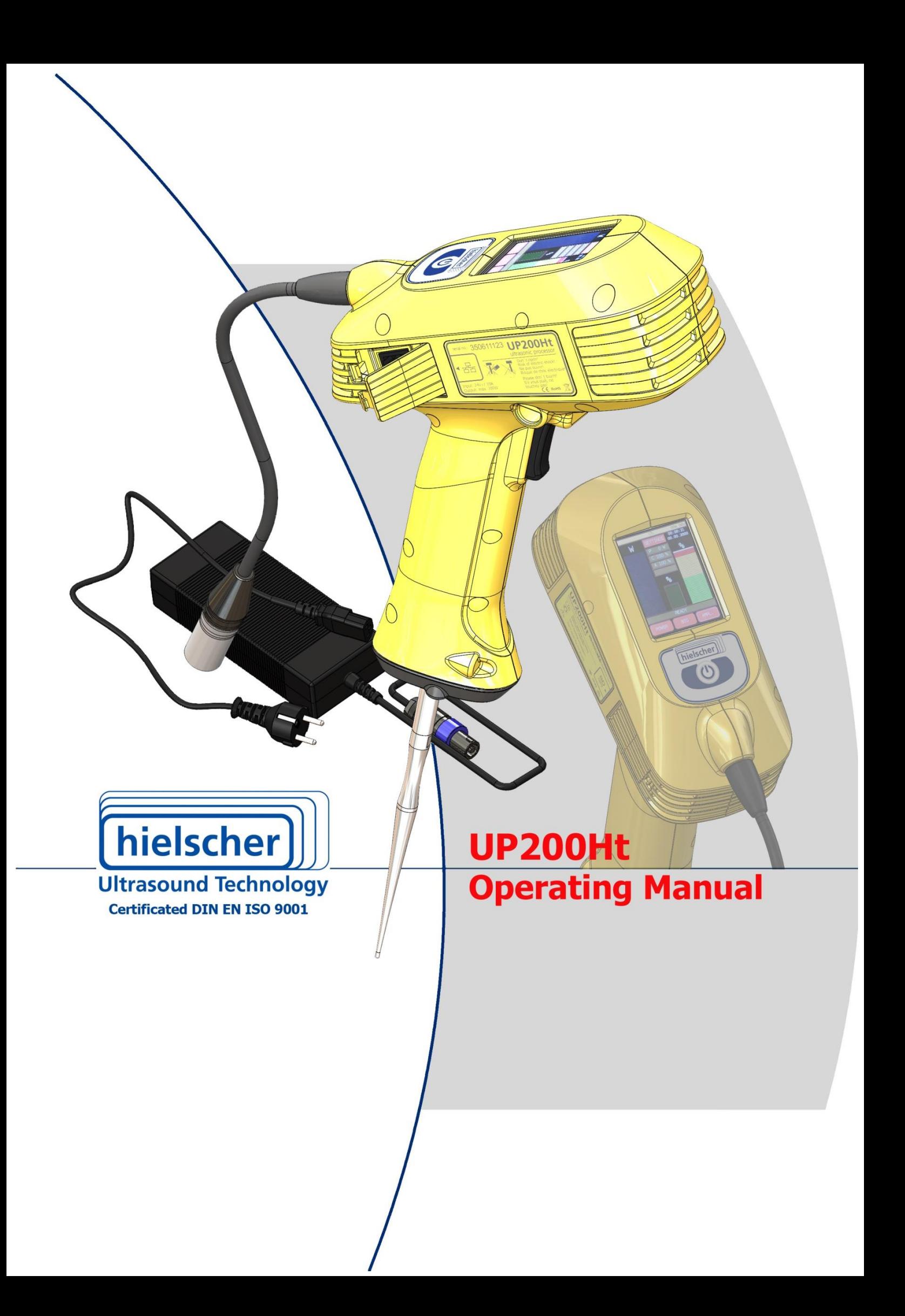

#### **Ultrasonic Processor UP200Ht**

Ultrasonic processors for laboratory use

#### **Purpose and application**

The Operating manual explains the Ultrasonic Processor UP200Ht's layout and its operating deploying standard sonotrodes for laboratory and industrial use.

Please, read the safety instructions with special care and observe them.

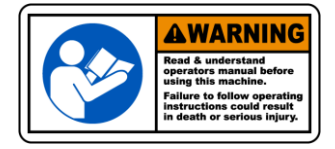

Ensure this manual is stored near the Ultrasonic Processor UP200Ht workplace. The Operating manual should always be within reach in order to resolve any problem that might arise.

#### **All rights reserved**

The Operating manual may not be reproduced or multiplied either as a whole or partly without previous consent in writing by Hielscher Ultrasonics GmbH.

This manual has been written with all due care, but some errors or omissions may still occur.

In view of continuous product development, Hielscher Ultrasonics GmbH reserves the right to modify technical data and specifications without previous notification.

Company and trade names mentioned in this manual may be registered trademarks. Herewith we recognize them as legal property of their owners.

We do not accept liability for damage caused by non-observance of the information contained in this manual.

#### **Address**

Hielscher Ultrasonics GmbH Oderstrasse 53 14513 Teltow

Germany

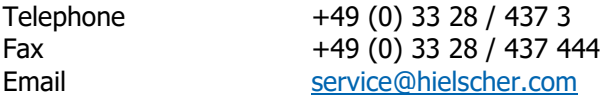

## **Contents**

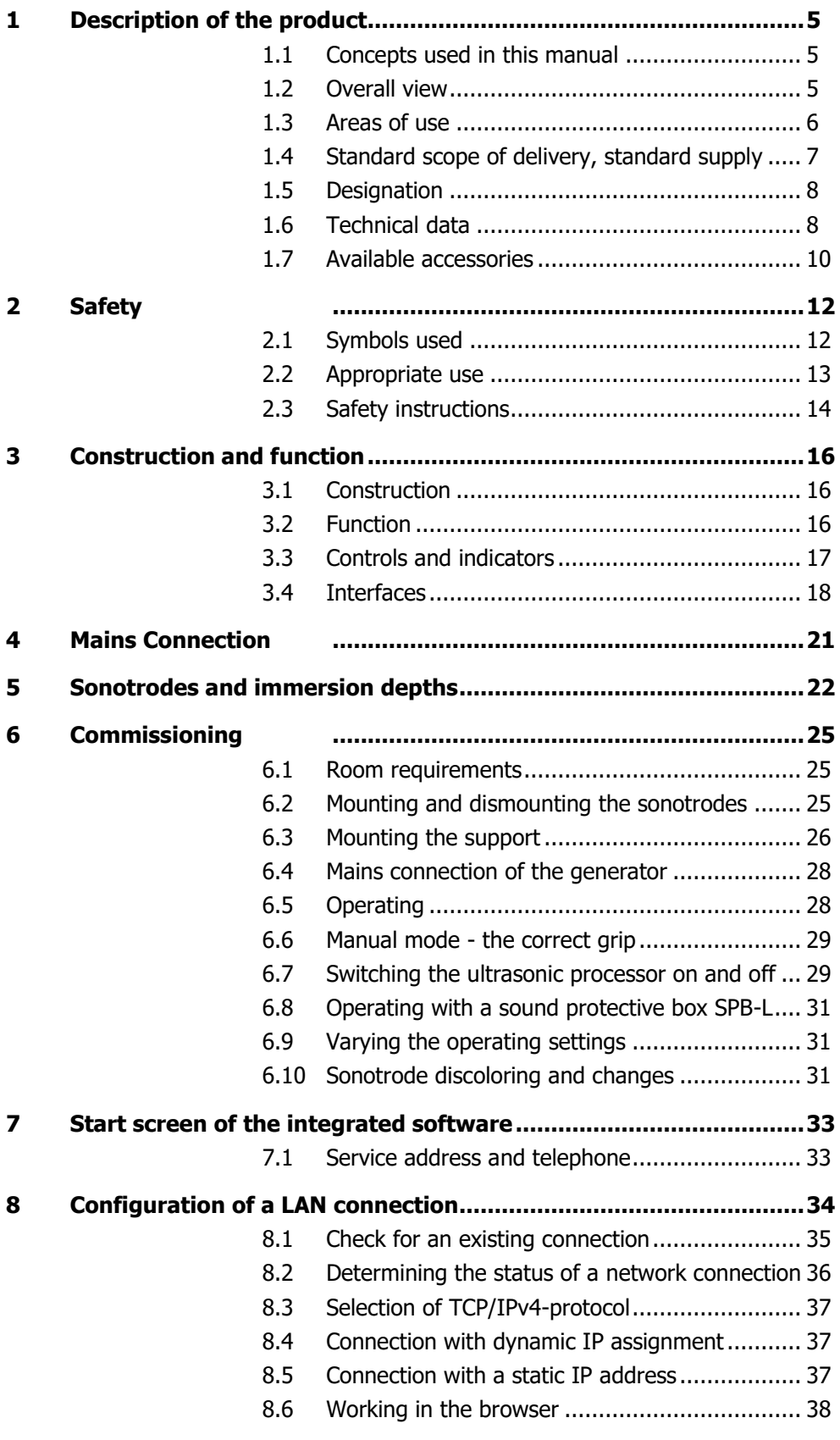

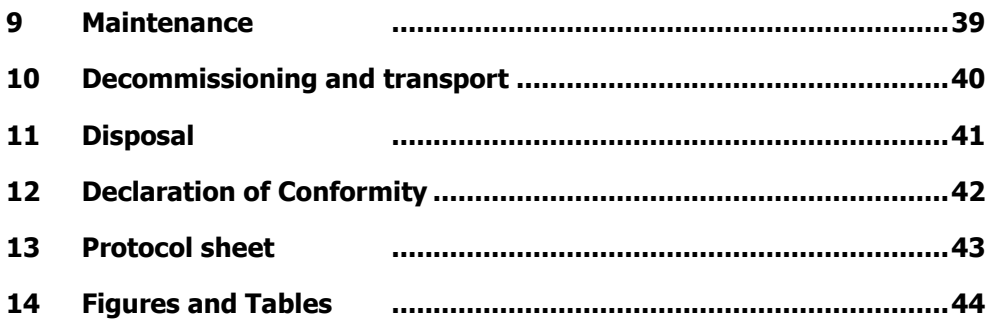

## **1 Description of the product**

Ultrasonic Processor UP200Ht has been developed for laboratory use.

The ultrasonic transducer converts electric power into ultrasound, which is transmitted by means of the various sonotrodes onto the medium to be treated. The Ultrasonic Processor can be used manually as well as mounted on a support.

#### **1.1 Concepts used in this manual**

This Operating manual is only valid for the Ultrasonic Processor UP200Ht. The following concepts are used:

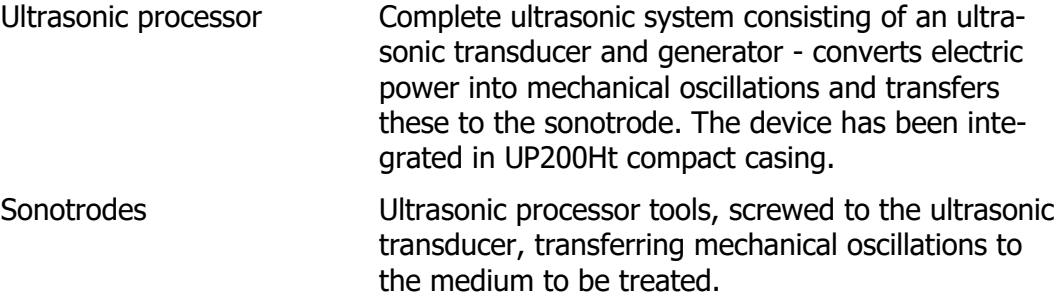

#### **1.2 Overall view**

The ultrasonic processor is supplied in a portable case, which also contains all accessories and necessary tools.

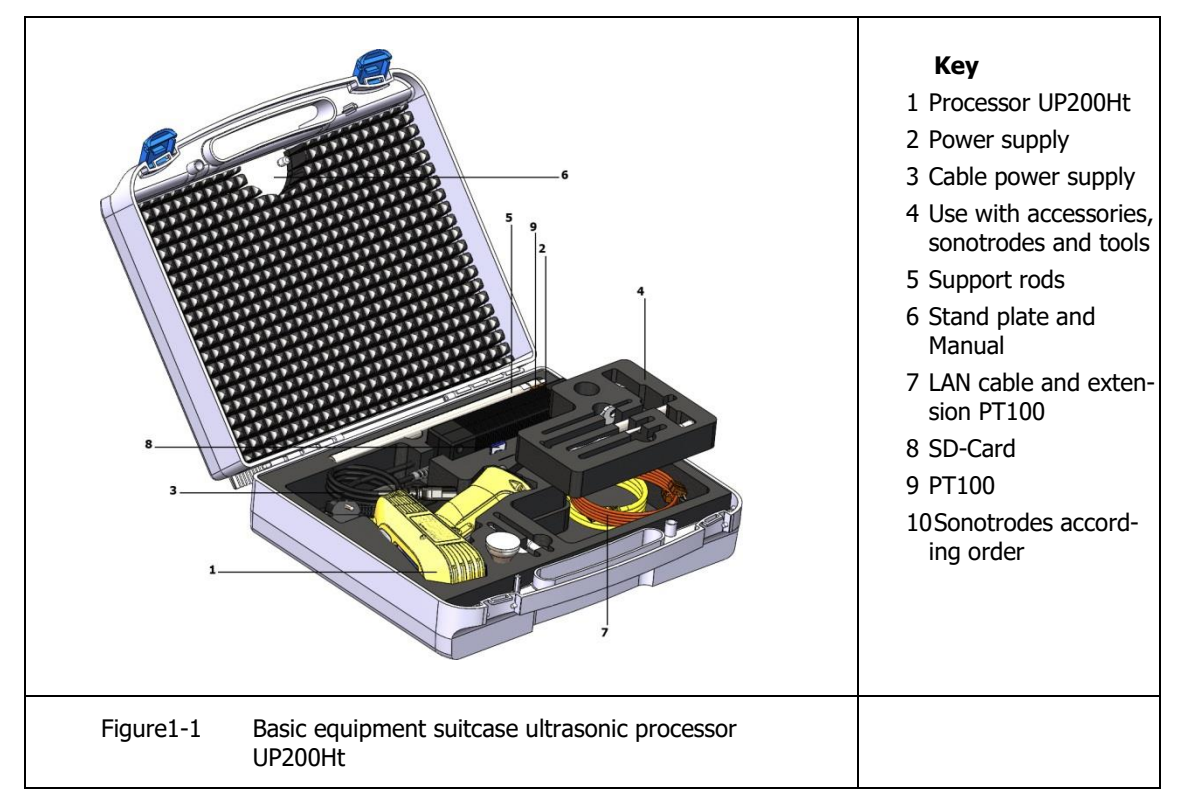

<span id="page-4-0"></span>hielscher

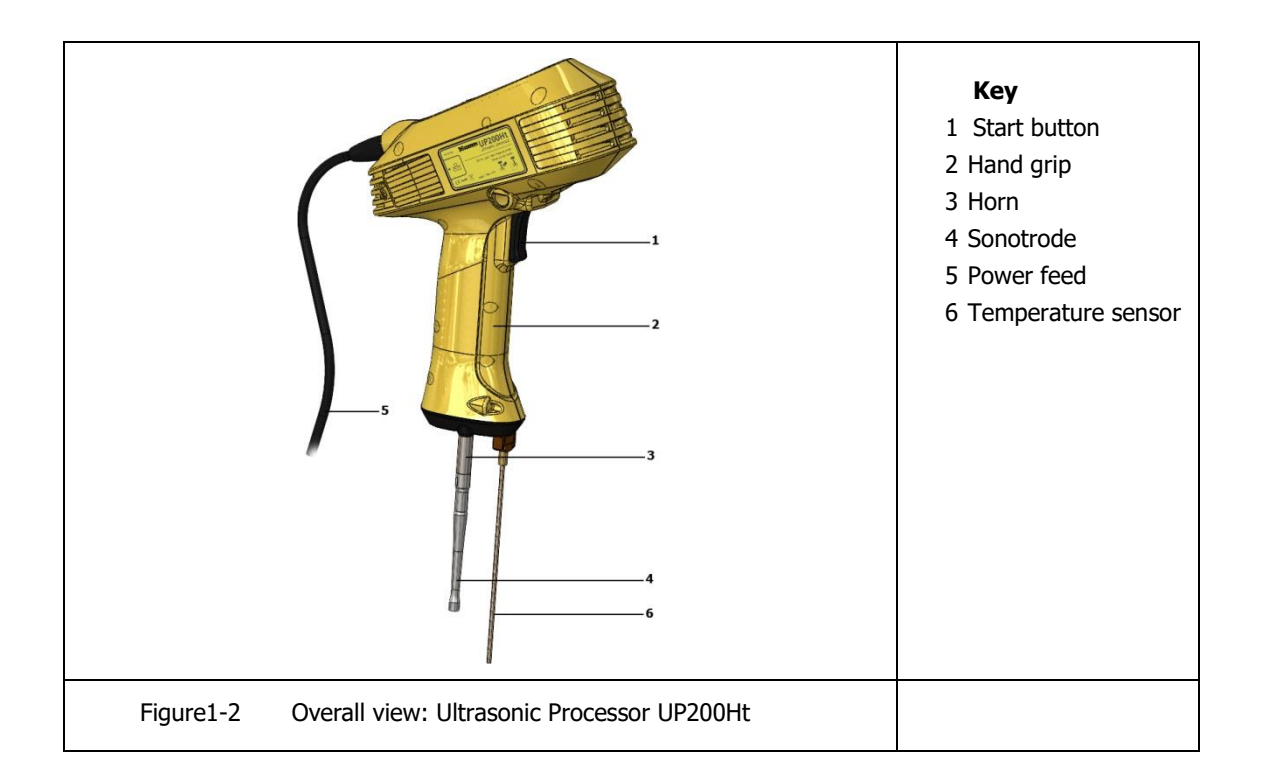

#### <span id="page-5-1"></span><span id="page-5-0"></span>**1.3 Areas of use**

The areas in biology, medicine, chemistry and technology in which Ultrasonic Processor UP200Ht may be deployed are legion.

Even if highly effective, the ultrasonic processor does not need cooling and is suitable for continuous operating. The processor's mechanical amplitude is adjustable between 20% and 100%. The set value will remain constant under all operating conditions. This feature enables even continuous use in air.

The sonotrodes are impedance-matched and consequently may be used without amplitude limiting.

Temperature-sensitive samples can be treated in high-intensity pulse mode. The duty cycle between pause and ultrasonic action can be set from 10% to 100%, where 10% is taken to mean an ultrasound action of 0.1 second with a 0.9 second pause.

The ultrasonic processor UP200Ht is used for the following tasks:

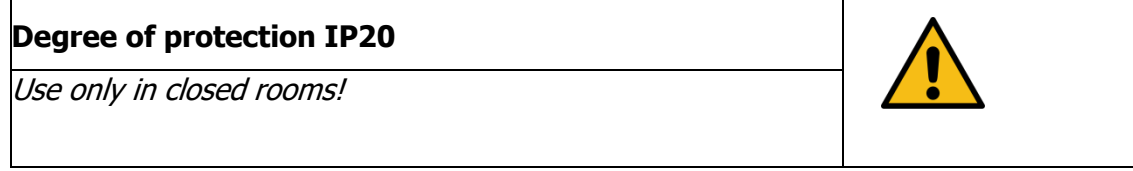

#### **Sonochemistry**

The ultrasonic processor can be used for Sonochemistry with the usual laboratory containers. To this end suitable laboratory containers should be chosen both for the media to be treated and for the size of the sonotrodes.

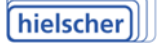

#### **Biology, medicine and chemistry laboratories**

Ultrasonic Processor UP200Ht may be used for laboratory operating such as:

- disintegration or homogenization of liquids
- intensive cleaning of flat substrates
- FIA (Flow Injection Analysis) in biochemistry

#### **Other areas of application**

Other possible application areas depend on the sonotrodes available. In case of doubt, please contact Hielscher Ultrasonics GmbH customer service. For address and telephone number please see par [7.1](#page-32-0) "[Service address and telephone](#page-32-0)".

The equipment supplied depends on your order. In particular, the sonotrodes and accessories supplied with the ultrasonic processor depend on their planned use.

Hielscher Ultrasonics GmbH supplies electrical connections for the supplied power unit as specified for the user country according to the customer's order see par. 1.6 "Technical data".

#### **The electrical connections may not be changed by the user of the ultrasonic processor!**

#### **1.4 Standard scope of delivery, standard supply**

The plastic portable case with foam lining contains:

- Ultrasonic Processor UP200Ht with SD-card (1 GB incl.)
- Power unit with country-specific power cable and connection cable to the ultrasonic processor
- LAN cable RJ45 power connection cable 3m and crossover-adapter
- Open-end wrench SW9 for mounting the sonotrodes
- PT100 temperature sensor TProbe150
- Cross clamp with support bar
- The Operating manual UP200Ht, additional guidance

#### **Special tools**

For use and mounting of accessories, please consult the separate documents supplied.

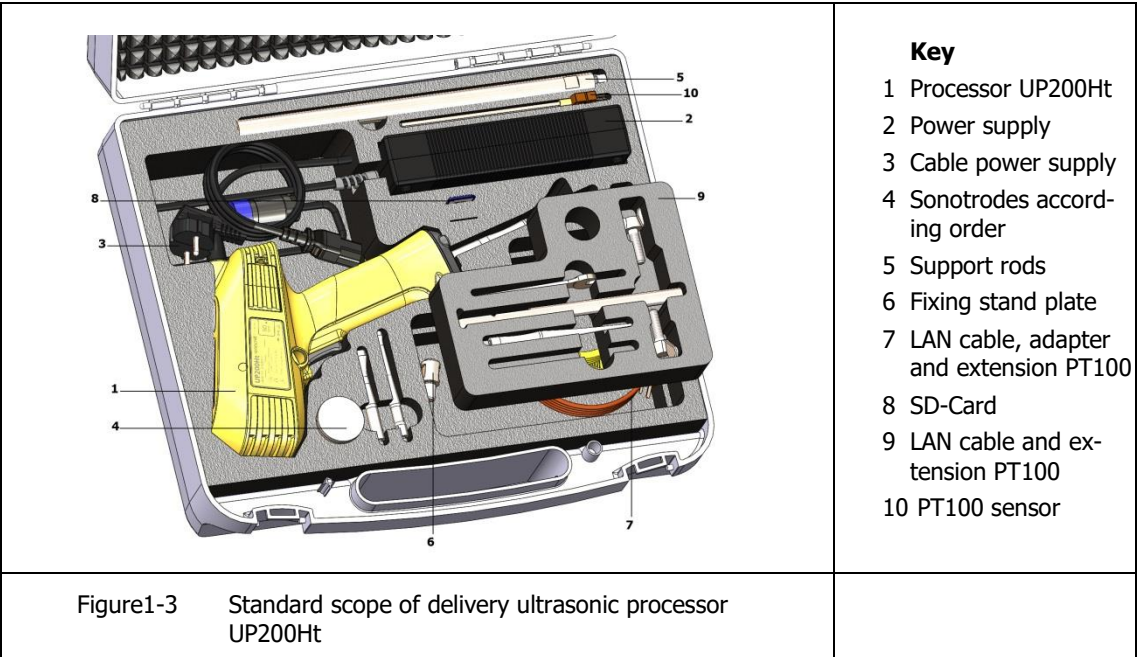

## <span id="page-7-1"></span>**1.5 Designation**

<span id="page-7-0"></span>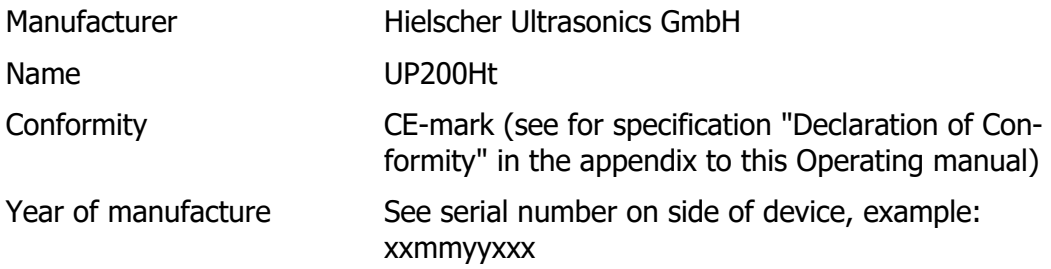

## **1.6 Technical data**

#### **Technical specifications**

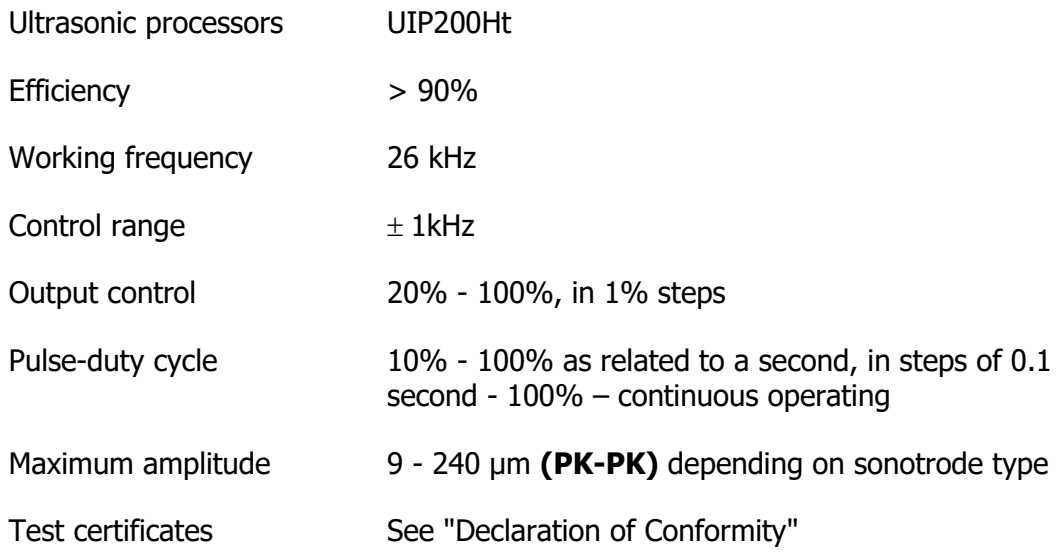

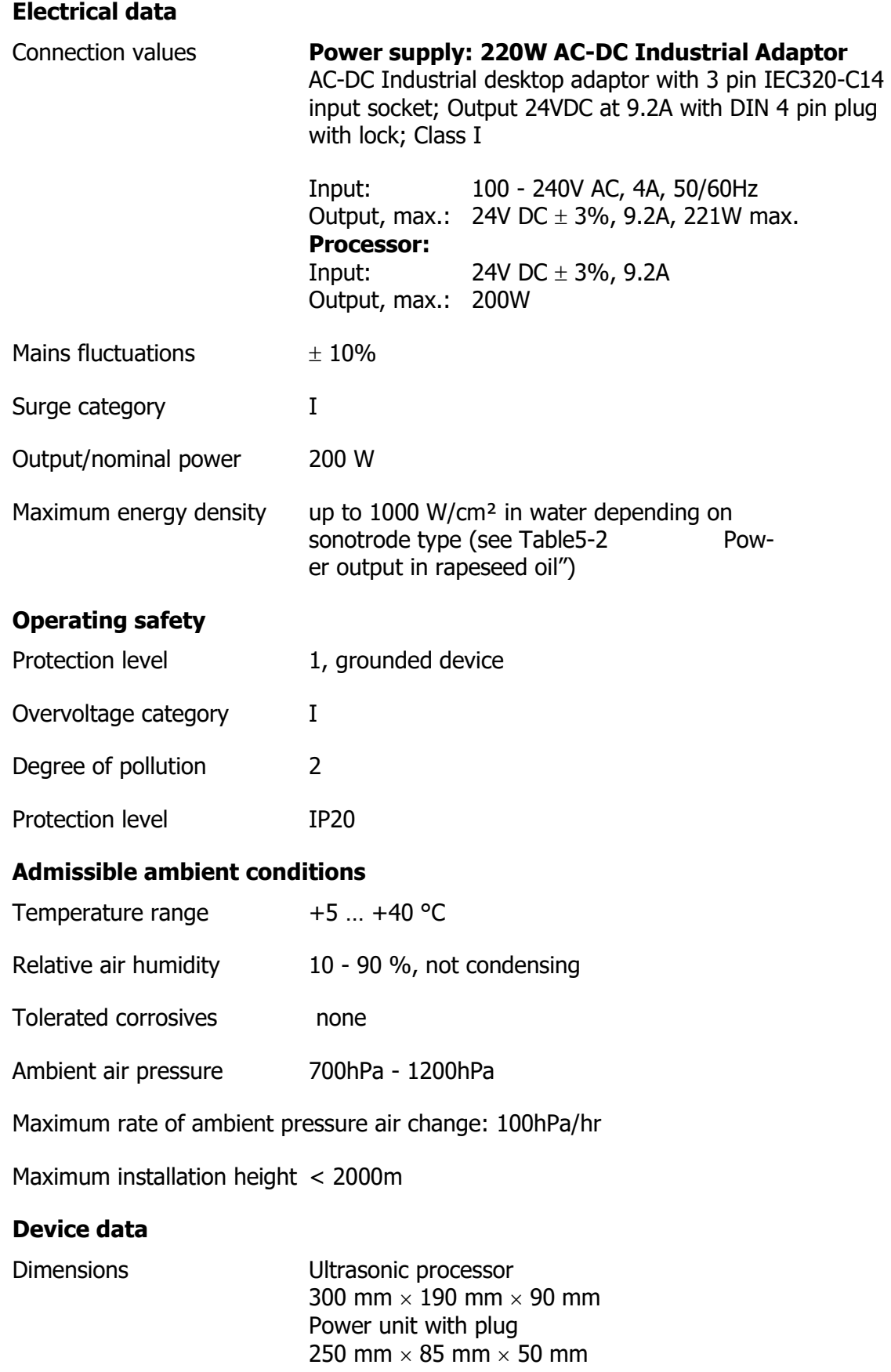

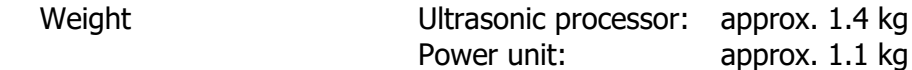

#### **1.7 Available accessories**

The following accessories are regularly available. Please check the date of this Operating manual version and if expedient consult the Hielscher Ultrasonics GmbH Customer Service about recently added accessories:

#### **Standard sonotrodes and accessories**

The Ultrasonic Processor UP200Ht standard sonotrodes are deployed according to their size and ultrasonic performance.

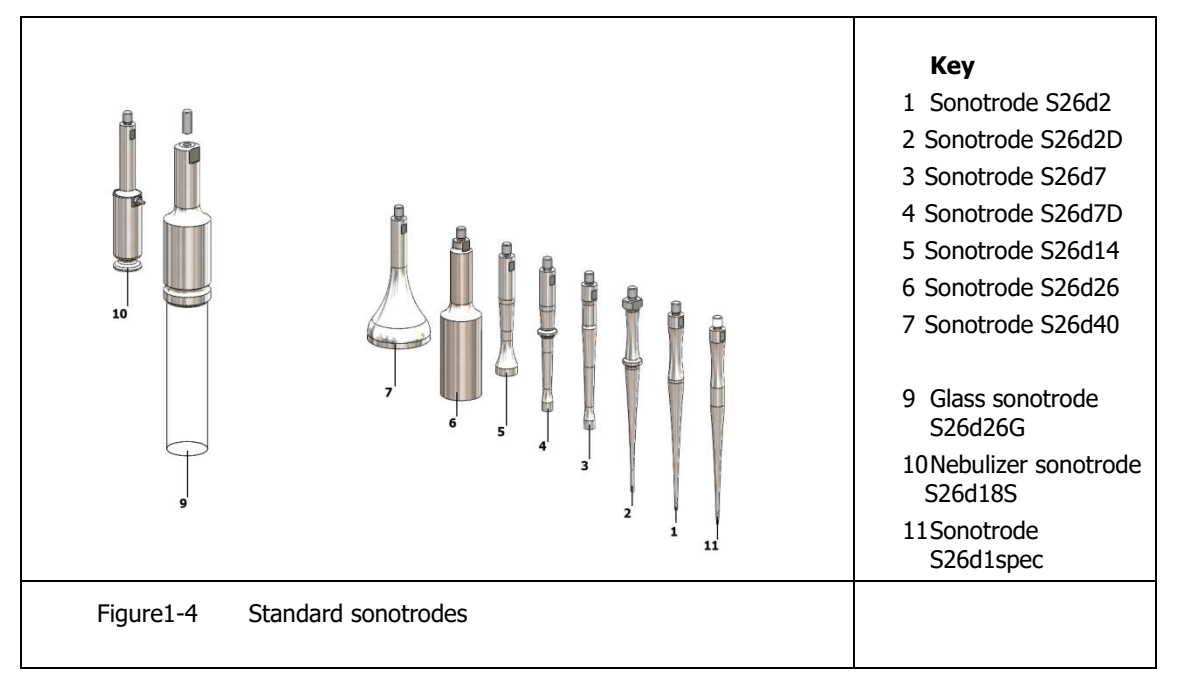

<span id="page-9-0"></span>For special applications Hielscher Ultrasonics GmbH develops and supplies on request appropriate sonotrodes as well as accessories.

#### **Other accessories**

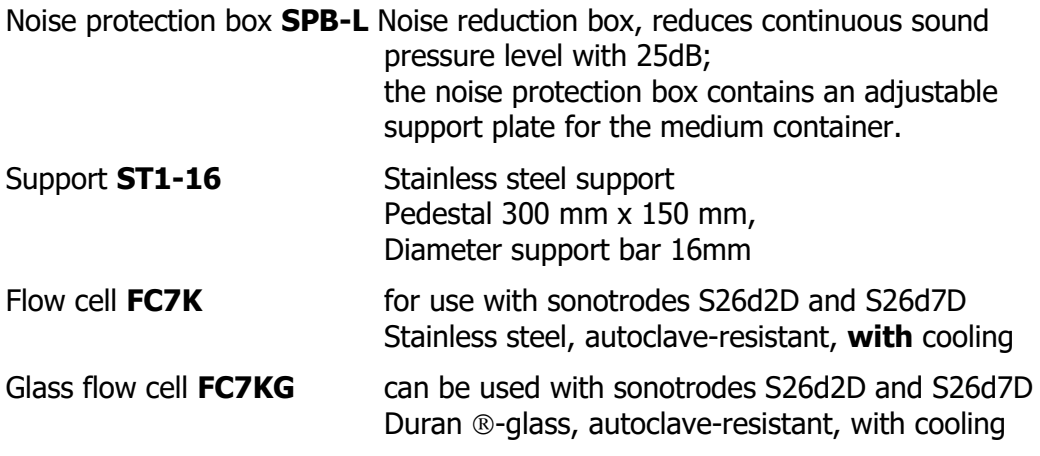

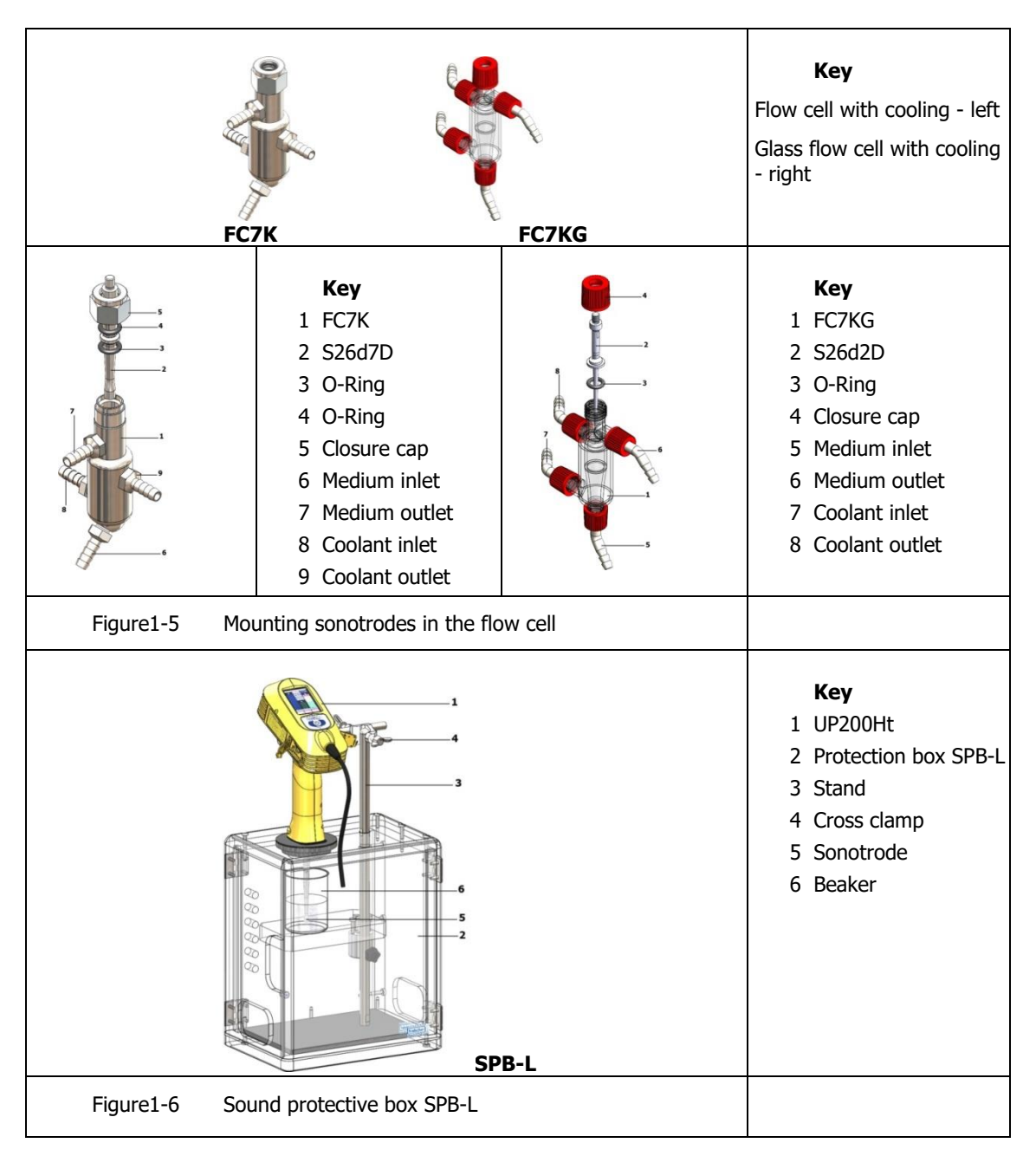

<span id="page-10-1"></span><span id="page-10-0"></span>For special applications Hielscher Ultrasonics GmbH develops and supplies further sonotrodes and special accessories on request.

# **2 Safety**

## **2.1 Symbols used**

#### **Symbols in this manual**

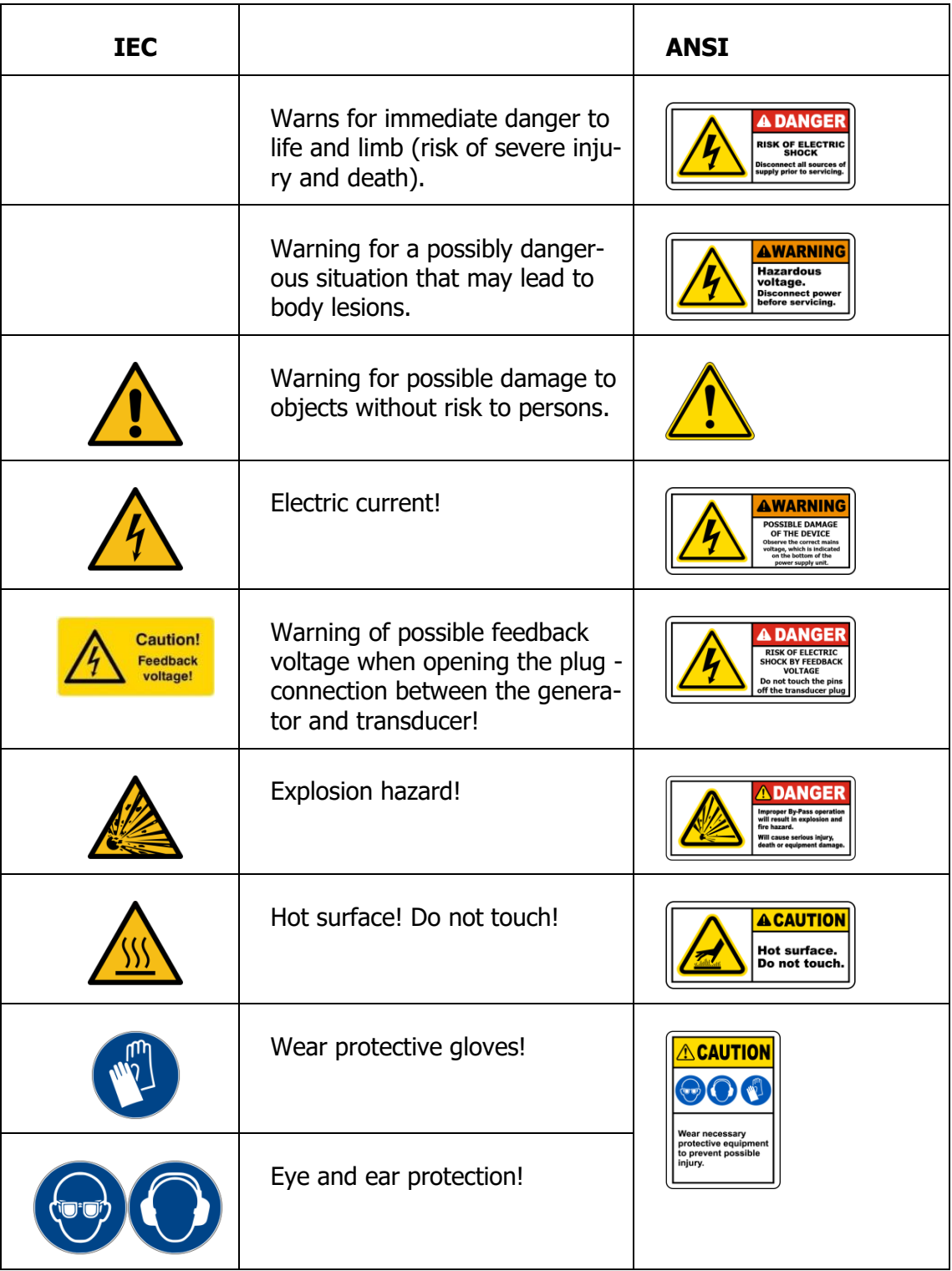

**12**

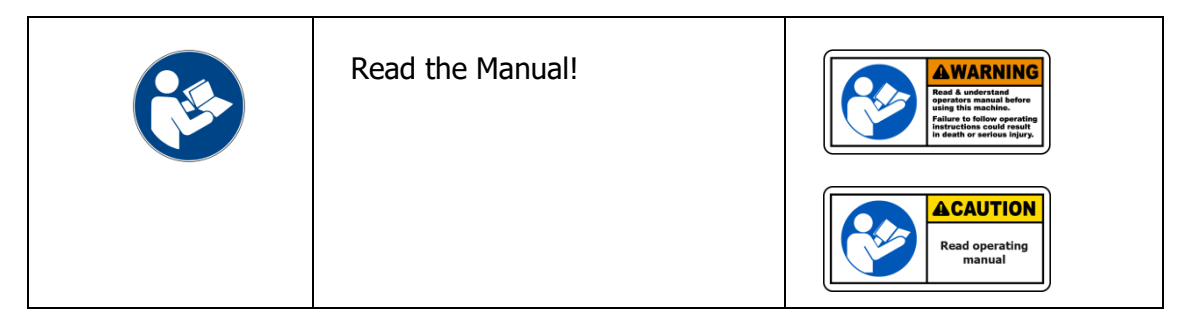

#### **Symbols on the device**

![](_page_12_Picture_137.jpeg)

## **2.2 Appropriate use**

Ultrasonic Processor UP200Ht is exclusively designed for ultrasound treatment of liquid media or of immerged solid media (both with immerged sonotrode tip) among other ends, for:

- disintegration or homogenization of liquids
- intensive cleaning of flat substrates
- FIA

The ultrasonic processor may only be used with the sonotrode tip a few millimeters above the liquid surface, or immerged down to the maximum allowed immersion depth ( see Table5-2 [Power output in](#page-23-0) rapeseed oil") of the sonotrode type used.

## **Safety!**

Any other use than that mentioned here deviates from the specifications and may cause hazards!

![](_page_12_Picture_14.jpeg)

Any use not described here is not allowed and deviates from the warranty agreements and obligations between Hielscher Ultrasonics GmbH and other parties. Hielscher Ultrasonics GmbH does not accept any liability for damage, loss and/or lesions or death that may result from use deviating from the instructions in this operating manual.

![](_page_12_Picture_16.jpeg)

#### **2.3 Safety instructions**

It is expressly pointed out that only original spare parts and accessories may be used. No warranty is assumed in the event of non-compliance. It is also pointed out that the safety of the equipment is endangered when other parts are used.

![](_page_13_Picture_168.jpeg)

#### **General instructions**

- Check your ultrasonic processor for any damage before use!
- Lay out the cable in a way that prevents it from being stepped on or stumbled over.
- Do not cover the ventilation apertures in the casing. Prevent liquids from penetrating into the casing!
- Never cover the power unit. Prevent liquids from penetrating into the power unit!

#### **Risk of burns**

• Do not touch horn and sonotrode during operating. Risk of burns! After a longtime operating, let the ultrasonic transducer cool off before touching its parts. At continuous operating especially the horn and the sonotrode may heat up to 100°C.

#### **Danger of electric current**

 Ensure the feed power corresponds with the specifications. See the data plate on the power unit.

#### **Note the supply voltage!**

The ultrasonic processor may only be operated with the supply voltage on the bottom of the power supply unit!

![](_page_13_Picture_17.jpeg)

**Any other supply voltage can destroy the device and lead to dangerous situations!**

- Do not open the ultrasonic processor's casing. Danger of electric shock!
- Never lift a device or its parts by its cable!
- Protect all electrical cables from heat, oil, solutions and sharp edges.

![](_page_13_Figure_22.jpeg)

#### **Danger from sound waves**

- Never aim a switched-on ultrasonic processor at persons!
- Wear a proper ear and eye protection during operating or operate the ultrasonic processor inside the noise protection box SPB-L.
- Avoid using the ultrasonic processor in the presence of animals. Animals often have a larger frequency reach than people.

#### **Handling of dangerous substances**

 The owner is responsible for establishing procedures for the handling of dangerous substances. This includes cleansing of the sonotrodes and specification of admissible detergents (differentiating between those used for cleansing after operating involving dangerous substances and those after other operating). The owner of the ultrasonic system is to bring these procedures to the operators' knowledge and ensure their being observed.

#### **Danger caused by ultrasonic treatment of media**

- Please be aware that ultrasonic treatment involves an energy transfer to the medium. This causes the treated medium to heat up.
- Be aware of the risk of bursting containers, especially when glass, earthenware, ceramic and other brittle containers are used.
- Be aware that treating a medium with ultrasound may cause the liquid's squirting, nebulizing (aerosol build-up!) or foaming up.

#### **Attention! Wear ear protection! Sound pressure level up to 100dB possible without protective measures!**

Depending on the used vessel, the sonicated liquid, the volume, the setting of the amplitude and the type of the used sonotrode a sound pressure level up to 100 dB can be occur.

Use suitable sound insulation measures!

![](_page_14_Picture_15.jpeg)

## **3 Construction and function**

#### **3.1 Construction**

The ultrasonic processor is integrated in a casing that has been ergonomically adapted to the human hand. The sonotrode is screwed onto the ultrasonic processor next to the horn.

![](_page_15_Figure_5.jpeg)

#### <span id="page-15-0"></span>**3.2 Function**

When electrically powered the ultrasonic processor generates longitudinal mechanical oscillations (reversed piezoelectric action) processor's power output may be selected between amplitude see par [0](#page-7-0) "[See serial number on side of](#page-7-0)  [device, example: xxmmyyxxx](#page-7-0)

[Technical data](#page-7-0)".

The oscillations are transferred by the sonotrode, screwed to the horn, and acting as a  $\lambda/2$ -ultrasonic crystal, through its front surface onto the medium to be treated. When using an ultrasonic processor UP200Ht the medium must always be a liquid. Ultrasonic action because the cavitation in the liquid that may be used for various purposes see par [1.3](#page-5-0) "[Areas of use](#page-5-0)". Solid bodies are immerged in a liquid before ultrasonic treatment, the liquid transferring the oscillations onto

the surface of the substance (e.g. to remove a paint coating). The transferred ultrasonic power density depends on the shape of the sonotrode and the size of the sonotrodes front surface.

The variety of available sonotrodes ensures an optimal choice for solving various tasks.

A LAN-interface enables monitoring, documenting and configuration of all important ultrasonic processor settings by means of a computer.

![](_page_16_Picture_5.jpeg)

### **3.3 Controls and indicators**

<span id="page-16-0"></span>The individual main menu elements have the following functions:

- Setting of amplitude by touching the "AMPL" slide control; the set value is shown in the main menu as a percentage; the device will keep amplitude continuously constant.
- ON/OFF indicator or error messages
- Change between input amplitude setting (AMPL.) or power setting (POWER)
- Touching the BIG button will activate extended display. Now the device's power consumption, duration of ultrasound emission, energy input and operating mode are shown. Touching the display surface it will switch back to main menu.
- Setting of pulse duty-cycle the with pulse bar.
- Setting of power by touching the power bar; the device will keep power constant.
- The status field shows the basic settings

Touching the SETTINGS button in the main menu will activate extended setting mode. On this menu level various settings and device pre-settings structure can be changed. The two arrow buttons above allow for navigation through the various menu levels. Touching the BACK button you return to the main menu.

#### **3.4 Interfaces**

The ultrasonic processor is provided with an SD-card reader and a LAN-interface (Ethernet) for connecting with a computer sees Figure3-3 SD [and LAN interface](#page-17-0)  [for memory](#page-17-0)".

Using an SD-card you can record in 100ms-steps process-related values, such as amplitude or energy input etc., in a text file.

The ultrasonic processor can be directly connected with, and controlled by, a computer or a network through a LAN connection. The ultrasonic processor supports various browsers such as Firefox, Internet Explorer and Opera. You can assign a network address (IP address) using the display of the device. Inserting the network address in the browser's address list establishes a connection. The factory-set network address is 192.168.233.233 see Figure3-4 [Start screen and con](#page-18-0)[figuration](#page-18-0) page".

<span id="page-17-0"></span>![](_page_17_Picture_6.jpeg)

![](_page_18_Figure_2.jpeg)

<span id="page-18-0"></span>Using the LAN-interface you can control and monitor the most important ultrasonic processor settings. The most important settings are shown in a diagram.

The ultrasonic processor can be directly connected to a computer's network port or inserted into an existing Ethernet-network.

#### **Minimum conditions for the use of a LAN-interface**

An up-to-date browser is required for smooth operating!

#### **Direct connection with a Personal Computer**

Avoid being connected with another network using the same subnet-ID, as this may cause network conflicts. In case of doubt, you should also deactivate the wireless LAN (WLAN) in your computer. In some cases additional firewall or antivirus-software configuration is to be carried out to ensure smooth communication with the ultrasonic processor. To this end please contact your network administrator or our technical support service.

To ensure correct communication, the network configuration of the operating system used must correspond with the default settings. For a direct connection between a PC and an ultrasonic processor you will need the network cable and network cross-over adapter in your supply package. The cross-over adapter may be connected either to the network port of your computer or that of the ultrasonic processor. Subsequently the adapter port can be connected with the remaining port by means of the network cable. The ultrasonic processor will now be able to exchange data with the computer. Start up your Internet browser. Now you can insert the IP address or NetBios of the ultrasonic processor in the address list in order to enter the website with the device controls. Please take care that when changing e.g. an IP address by means of the ultrasonic processor display, you will have to insert this address instead of the factory setting into the browser.

Factory settings:

![](_page_18_Picture_160.jpeg)

![](_page_18_Picture_12.jpeg)

If you are not able to operate the device using the default values (factory settings), you will have to find the IP address by means of the ultrasonic processor display. When inserting the address into the browser, mind to omit leading zero's in the IP address as read by the ultrasonic processor, as, depending on the way the DNS is read, these zeros could be interpreted as characters, not as figures. For instance, an address read in the display as 192.168.001.050 is to be written as 192.168.1.50. The leading zero's on the device display serve only to enhance insertion on the touch screen.

A guide to menu on the display and reset to factory settings refer to the operating manual supplied **separately** for integrated software.

In case of technical problems please contacts your administrator or the Hielscher Ultrasonics GmbH technical support service see par [7.1](#page-32-0) "[Service address and tel](#page-32-0)[ephone](#page-32-0)".

#### **Integration into a local network**

#### **Network**

In case this knowledge is not available, please contact your network administrator and our technical support service.

![](_page_19_Picture_8.jpeg)

For integrating an ultrasonic processor in a local network, professional knowledge of network processes is indispensable. In case this knowledge is not available, please contact your network administrator and our technical support service. In some cases additional firewall or antivirus-software configuration is to be carried out to ensure smooth communication with the ultrasonic processor.

When using a network DHCP server, the computer will automatically receive its IP address from the server. This address is subsequently to be inserted into your browser's address list.

Beside integration in a network with a DHCP server, the ultrasonic processor may also be operated in a network with static (fixed) IP addresses. To this end the device is to be configured with a static IP address and proper subnet mask. As described in par. "Direct connection with a Personal Computer" the device is to be connected with a computer and the necessary settings are to be inserted by means of your browser. Besides inserting an unequivocal NetBios name and an IP address together with an appropriate subnet mask, you will also have to activate the option DHCP Server OFF in order to avoid network collisions.

Attention! When using several ultrasonic processors in one network, please be careful to always use different IP addresses and NetBios names.

Improper differentiating may cause network malfunctioning that will impede correct functioning of your device.

## **4 Mains Connection**

The ultrasonic processor is to be connected to mains inserting a safety plug into the outlet socket. Connection values are country-specific, so please consult the data plate on the bottom of the power supply casing.

Please pay attention to:

![](_page_20_Picture_111.jpeg)

## **5 Sonotrodes and immersion depths**

Select the proper sonotrode according to the following criteria:

- the task to be fulfilled
- the volume to be treated
- the immersion depth required

Sonotrodes vary according to the ultrasonic power transferred by them, or to the ultrasonic power density with respect to the sonotrode front surface.

<span id="page-21-1"></span><span id="page-21-0"></span>![](_page_21_Figure_8.jpeg)

#### **Note:**

The smaller the sonotrodes front surface A, the smaller input ultrasound power P  $(P_{\text{u/s}} \sim A_{\text{front}})$ .

Amplitude s and ultrasonic power density N however increase with decreasing front surface, whereas the cavitation intensity at the sonotrode tip increases (s,  $N_{\text{u/s}} \sim 1/A_{\text{front}}$ ).

Please consult the supplied data sheets for special characteristics, application possibilities and mounting indications of the sonotrodes supplied.

Attention! Different media will require a different energy input at equal ultrasonic treatment conditions.

The following two tables show values for immersion depth and power input for standard sonotrodes in water or rapeseed oil at room temperature.

The UP200Ht limit value is 200W. When exceeding this value the device will shut off after an "Overload" message in the display (see **separate** operating manual).

**Please note!** The maximum immersion depth of the sonotrode made of glass is **half of the glass cylinder**.

**Please note!** The amplitude values listed in the following tables are measured as **Peak-Peak (Pk-Pk) values**.

![](_page_22_Picture_292.jpeg)

<span id="page-22-0"></span>hielscher

<span id="page-23-0"></span>![](_page_23_Picture_196.jpeg)

## **6 Commissioning**

#### **6.1 Room requirements**

The ultrasonic processor has been designed for normal laboratory rooms or workplaces with laboratory-like facilities.

![](_page_24_Picture_123.jpeg)

#### **6.2 Mounting and dismounting the sonotrodes**

#### **Requirements**

For mounting or dismounting a sonotrode, you need an open-ended wrench SW9. This tool is part of the supply package.

![](_page_24_Picture_124.jpeg)

![](_page_24_Picture_10.jpeg)

#### **Mounting the sonotrode**

The sonotrode is to be connected very tightly to the ultrasonic processor's horn. Mount the sonotrode to the ultrasonic processor as follows:

- 1. Disconnect the power supply unit from the mains
- 2. Screw the sonotrode hand-tight into the horn's thread-hole.
- 3. Place the open-ended wrench into the sonotrodes wrench flat
- 4. Place the ultrasonic processor on a stable underground (table) and hold it with one hand.
- 5. Place the wrench on the sonotrodes wrench flat.

Turn the wrench clockwise and tighten the sonotrode (about **15Nm**).

#### **Remove the sonotrode**

Dismounting in reverse order of mounting:

- 1. Disconnect the power supply unit from the mains
- 2. Unscrew the sonotrode (counter-clockwise).
- 3. Manually unscrew the sonotrode from the horn until it comes off.
- 4. Please check the front surfaces of the sonotrode and the horn for damage and clean the surfaces.

#### <span id="page-25-0"></span>**6.3 Mounting the support**

For mounting the ultrasonic processor on its support you need support clamp STH see par. 1.4 Standard equipment, standard supply. This clamp will fit to any support with a bar diameter of 0.5 inch. The bar should be of at least 300mm height.

Mounting the ultrasonic processor to its support:

- 1. Fix the clamp at the height of your choice to the support bar.
- 2. Place the ultrasonic processor with mounted sonotrode in the support clamp.
- 3. Loosen the clamp and slide the ultrasonic processor to the appropriate working level for the sonotrode with respect to the medium container.

#### **Mind the maximum immersion depth**

Do not immerse the sonotrode further than the maximum immersion depth in the medium to be treated!

Maximum sonotrode immersion: See Figure5-1 Selected standard [sonotrodes](#page-21-0)" and Table5-2 [Power output in](#page-23-0) rapeseed oil".

The sonotrode immersion depth may vary depending on duty. All immersion depths under the upper limit are allowed, including ultrasound treatment above

![](_page_25_Picture_27.jpeg)

![](_page_25_Picture_28.jpeg)

**26**

the liquid surface, e.g. in order to nebulized liquids or to enrich the sample with air.

Please check maximum immersion depth.

4. Tighten the support clamp

You can remove the ultrasonic processor at any time from the support bar and place it back into the same, reproducible working position.

<span id="page-26-1"></span><span id="page-26-0"></span>![](_page_26_Picture_138.jpeg)

**AWARNING** 

#### **6.4 Mains connection of the generator**

#### **Check the electric connection values!**

Ensure the electric connection complies with the required connection values of the ultrasonic processor!

For the connection data see the data plate on the device casing, or par [0](#page-7-0) "[See serial num](#page-7-0)[ber on side of](#page-7-0)  [device, example:](#page-7-0)  [xxmmyyxxx](#page-7-0)

[Technical data](#page-7-0)" in this Operating manual.

If the sonotrode is not screwed tightly, the power transfer from ultrasonic processor to sonotrode will malfunction and the processor will change automatically to pulse mode.

The electric connection values of the device are written on the data plate on the bottom of the power unit.

![](_page_27_Figure_10.jpeg)

<span id="page-27-0"></span>1. Connect the ultrasonic processor with the supplied power unit.

![](_page_27_Picture_12.jpeg)

2. Insert the power unit mains plug into a safety power outlet.

The ultrasonic processor's software will start up. During system start-up/booting you will see the welcoming screen. Subsequently the control panel will show the main menu also showing operating readiness (standby-mode) of the ultrasonic processor.

#### **6.5 Operating**

Select, depending on planned ultrasonic action time, manual mode (see par. 6 Commissioning) or support mounting see par [6.3](#page-25-0) "[Mounting the support](#page-25-0)" of the ultrasonic processor.

![](_page_27_Picture_17.jpeg)

#### **6.6 Manual mode - the correct grip**

The ultrasonic processor is integrated in a casing that has been ergonomically adapted to the human hand. The device should be held in a way ensuring a clear view of the display (do not use the device headfirst).

#### **6.7 Switching the ultrasonic processor on and off**

Prepare your sample(s) before switching on the ultrasonic processor.

#### **Switching on using a medium amplitude setting**

Always use medium amplitude setting when switching on the ultrasonic processor. Once in operating mode you can switch the ultrasound treatment value (amplitude, duty cycle) to a higher level.

This way you will avoid unintentional foaming up or squirting of the sample liquid.

![](_page_28_Picture_9.jpeg)

#### **Requirements for switching on**

- The samples to be treated have been prepared
- The ultrasonic processor has been connected to power (mains plug inserted in outlet)
- The control panel is active and lighted
- You are seeing the main menu

#### **Switching on and off**

When operating the ultrasonic processor, observe the following safety instructions:

#### **Injury risk from bursting glass containers in the laboratory**

Do not touch glass medium containers with the oscillating sonotrode! The sonotrodes oscillations may break the glass, ceramic, or earthenware containers and cause injuries! The ultrasound treatment will increase the medium's temperature. This may give rise to aerosols, vapors etc.

![](_page_28_Picture_19.jpeg)

hielscher

![](_page_29_Picture_168.jpeg)

- 1. In the control panel set amplitude on 50% using the slide control (see [Figure3-2](#page-16-0) UP200Ht [controls and indicators](#page-16-0)") This way you will avoid unintentional foaming up or squirting of the sample liquid.
- 2. Immerse the sonotrode into the medium. Check your sonotrodes maximum immersion depth see Table5-2 [Power output in](#page-23-0) rapeseed oil
- 3. Press the ultrasonic processor's start button and keep it pressed until the end of the ultrasound treatment, or press the start button under the operating menu. The ultrasonic treatment ends when, depending on your setting, either the time set has ended or the power input has finished.

#### **Switching without present values in continuous operating**

4. Press the start button underneath the control panel once and briefly (see [Fig](#page-16-0)ure3-2 UP200Ht [controls and indicators](#page-16-0)").

To switch off the ultrasonic processor, press the start button another time.

![](_page_29_Figure_9.jpeg)

#### **6.8 Operating with a sound protective box SPB-L**

For continuous operating over a longer period of time, it is recommended to use a sound protective box.

![](_page_30_Figure_5.jpeg)

#### <span id="page-30-0"></span>**6.9 Varying the operating settings**

#### **Change amplitude / ultrasound power**

- 1. Amplitude size (and so the level of the ultrasound power input) is regulated by means of the main menu slide control for an amplitude between 20% and 100%
- 2. The size of the maximum oscillation amplitude (100%) of a sonotrode depends on the device type.

#### **Setting pulse operating**

You can set the duty cycle for pulse operating by means of the Cycle key (Figure7-1 [Start screen](#page-32-1)").

For continuous ultrasonic action, set the slide to "1"; each other setting impose shorter treatment times with corresponding pauses see Figure7-1 [Start screen](#page-32-1)".

#### **6.10 Sonotrode discoloring and changes**

During sonotrode operating in liquid media the sonotrode surface may undergo some changes.

These changes may be discolorations but may also consist of small holes.

This is caused by tiny particles being extracted from the sonotrode front surface or other parts as a result of cavitation and absorbed by the medium.

In the long run this will cause the sonotrode to wear off. The resulting lifetime of a sonotrode depends essentially on the size of the mechanical amplitude, chemical and physical properties of treated media and the treatment settings (pressure, temperature).

![](_page_30_Picture_18.jpeg)

The changes in the sonotrodes, within the aforementioned lifetime, do not however affect the sonotrodes' functioning and so do not represent a defect that involves liability.

<span id="page-31-0"></span>![](_page_31_Picture_3.jpeg)

## **7 Start screen of the integrated software**

After the ultrasonic processor is connected to the supply voltage, the software is loaded and the main screen appears in the display.

The operating of the software, refer to the **separate** instruction booklet supplied.

![](_page_32_Figure_5.jpeg)

<span id="page-32-1"></span>Figure7-1 Start screen

#### <span id="page-32-0"></span>**7.1 Service address and telephone**

In case of complications our team can be reached during office hours. Mon. – Fri. from 08.30am to 05.30pm at the service telephone:

![](_page_32_Picture_152.jpeg)

## **8 Configuration of a LAN connection**

In this chapter we give you some instruction for setting up an Ethernet connection between the ultrasonic processor UP200St and a computer. In this case with operating system: Windows7© Professional.

#### **Please contact prior to the start of the configuration of your network administrator!**

**Important! Connect the ultrasonic processor directly with the computer using the supplied Ethernet cable and crossover-adapter. The adapter is indispensable for network cards with less than 1 GBit/s.**

Open the network access center in order to check existing network connections and select an appropriate connection for the ultrasonic processor.

<span id="page-33-0"></span>![](_page_33_Figure_7.jpeg)

Click on the corresponding icon in the task list on Windows Desktop. The window of the network access center will open. Here all network connections of the computer will be shown.

#### **8.1 Check for an existing connection**

Check in the network access center whether a network connection between the computer and a network exists and how many network cards have been installed.

To check this, click on "Change adapter settings".

<span id="page-34-0"></span>![](_page_34_Picture_86.jpeg)

<span id="page-34-1"></span>In the figure above no unoccupied network connection is available for connecting the ultrasonic processor with the computer.

Disconnect a connection from the computer. The freed connection will now be marked by a red X. You can use this connection for connecting the ultrasonic processor with the computer.

![](_page_35_Figure_2.jpeg)

## <span id="page-35-0"></span>**8.2 Determining the status of a network connection**

In this window you will see properties and status of the selected connection.

<span id="page-35-1"></span>![](_page_35_Picture_62.jpeg)

#### **8.3 Selection of TCP/IPv4-protocol**

In the property window select Internet protocol Version 4 (TCP/IPv4) and go to the properties button in the next window.

![](_page_36_Picture_111.jpeg)

#### <span id="page-36-0"></span>**8.4 Connection with dynamic IP assignment**

In this window you can determine how the ultrasonic processor's IP address will be generated. You can choose between an automatic (dynamic) address assignment and assignment of a fixed (static) IP address.

![](_page_36_Picture_112.jpeg)

<span id="page-36-1"></span>With automatic assignment the ultrasonic processor will be assigned a new IP address at each new connection with the computer. This connection is preferable when the computer is not comprised in another network.

#### **8.5 Connection with a static IP address**

When the computer is part of a network, you should assign a static address to the connection.

![](_page_36_Figure_11.jpeg)

We recommend previously checking with your system administrator in which network your computer has been assigned which address.

![](_page_37_Figure_3.jpeg)

<span id="page-37-0"></span>In case of a subnet mask 255.255.255.000 the first three three-number blocks should correspond with the IP address in the ultrasonic processor memory. The last three-number block must be in the range  $1 - 254$ , but it must not correspond with the ultrasonic processor's IP address as this would lead to an address conflict.

#### **8.6 Working in the browser**

Switch on the mains voltage at the ultrasonic processor. Start your browser and enter the address of your device.

![](_page_37_Figure_7.jpeg)

<span id="page-37-1"></span>The surface operating is described in the **separate** software guide.

![](_page_37_Picture_9.jpeg)

## **9 Maintenance**

Ultrasonic processor UP200Ht is maintenance-free, the sonotrodes are consumable parts.

#### **Cleaning**

![](_page_38_Picture_112.jpeg)

Clean the ultrasonic processor with a damp cloth. You may add a mild detergent to the water.

The sonotrodes may be cleaned with a cloth moistened with some alcohol.

Ensure that no water or other liquids penetrate into the ultrasonic processor casing!

After cleaning, dry the ultrasonic processor surface thoroughly with a soft cloth.

Admissible detergents for the display and the casing are "isopropyl alcohol" or "ethyl alcohol".

#### **Exchanging consumable parts**

Substitute the sonotrodes when worn by cavitation. Worn sonotrodes have a rough and craggy surface.

Degree and velocity of wear depend on use and settings (e.g., amplitude, medium and pressure).

## **10 Decommissioning and transport**

Putting the ultrasonic processor out of operating:

- 1. Shut off the power feed to the power unit, pulling the plug from the mains outlet.
- 2. Take off the power unit from the ultrasonic processor
- 3. Remove the ultrasonic processor from its support, if applicable
- 4. Dismounting the sonotrode
- 5. Clean the device

Before transporting or storing the ultrasonic processor, pack it safely, if possible in the original packing. Store the device in a dry room.

![](_page_39_Picture_10.jpeg)

## **11 Disposal**

In case of delivery free at domicile, Hielscher Ultrasonics GmbH will retrieve discarded devices without costs. We will dispose of it in an environment-friendly way, i.e. recycle its parts.

Please ensure that the devices are decontaminated - according to their use - before shipping them to the manufacturer.

Contaminated devices will only be disposed of **against payment**!

Before shipping devices back to us, please inform our customer service.

Used materials:

- Electrical and electronic components
- Ceramic material
- Titanium allovs
- Aluminum alloys
- Synthetic material

![](_page_40_Picture_13.jpeg)

## **12 Declaration of Conformity**

#### **Declaration of Conformity**

Hielscher Ultrasonics GmbH Oderstrasse 53

D-14513 Teltow

**Germany** 

Herewith we declare that the device as indicated hereunder and commercialized in the version as designed and construed by us complies with the basic safety and sanitary requirements of the following EC directives, which all have been converted into German law.

Any modification carried out without previous consultation with us, will render this statement invalid.

![](_page_41_Picture_142.jpeg)

hielscher

# www.hielscher.com **13 Protocol sheet**

![](_page_42_Picture_247.jpeg)

# **14 Figures and Tables**

![](_page_43_Picture_274.jpeg)